# **Point de départ**

#### **EPSON Perfection® 1670 et 1670 Photo**

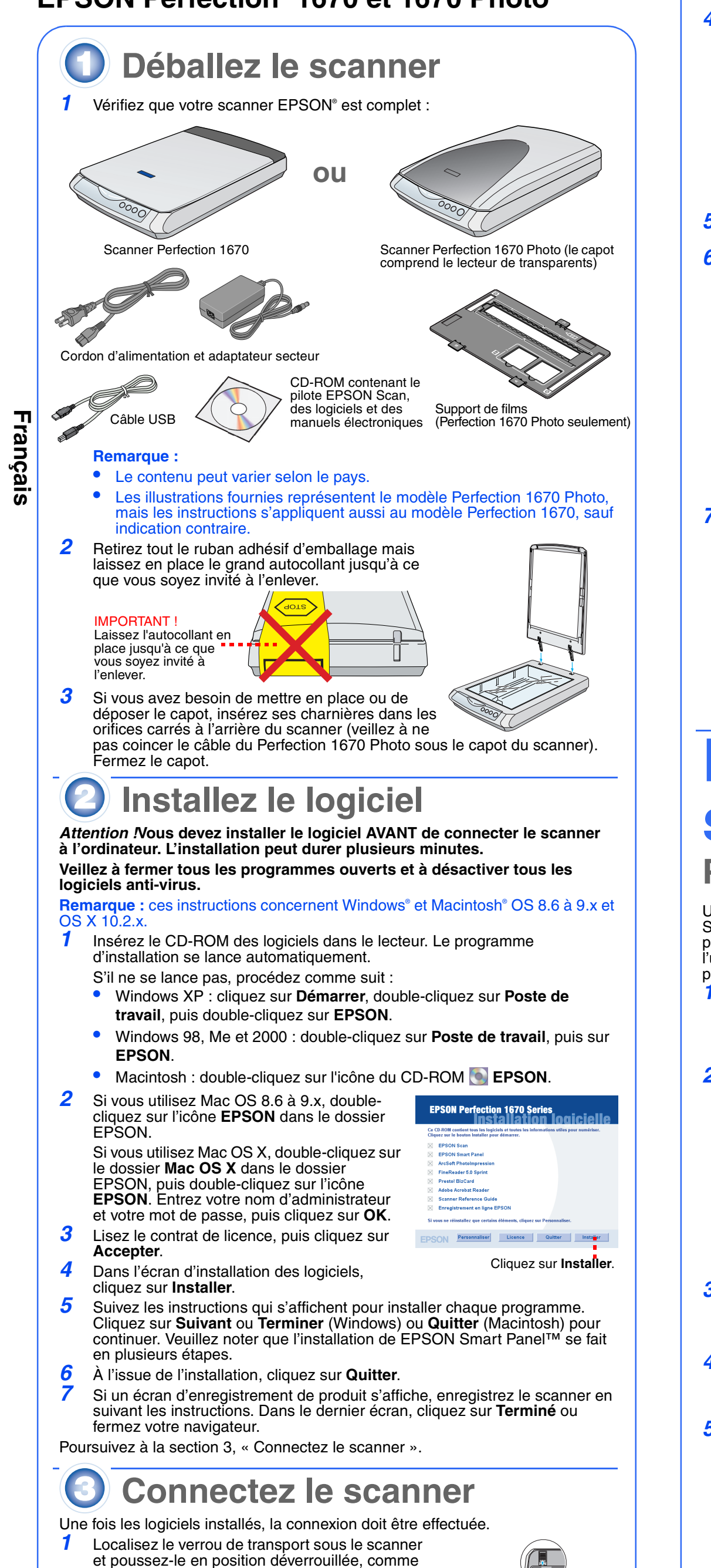

représenté ci-dessous.

pourrait l'endommager.

Attention : ne retournez pas le scanner car cela

**@ Scan to Web : numérisation de vos photos pour les envoyer vers un site web de partage de photos**

- **7** Appuyez sur la touche **⊠** du scanner. Votre photo s'affiche sur l'écran. Cliquez sur **Terminer**.
- Sélectionnez votre programme de messagerie et cliquez sur **Lancer** (AOL <sup>n</sup>'est pas pris en charge).
- *4* Entrez l'adresse du destinataire de votre photo, tapez un message et cliquez sur **Envoyer**.
- { **Copy : numérisation et impression automatique d'un document, comme avec un photocopieur**
- Vérifiez que l'imprimante est sous tension.
- 2 Appuyez sur la touche na du scanner.
- ] **AutoScan : numérisation automatique de votre fichier et lancement de Smart Panel ou d'une application Smart Panel**

*1* Vérifiez que le câble du lecteur de transparents est relié au connecteur pour option (voir l'étape 3 à la section « Connectez le scanner »).

**Remarque :** vérifiez que la fenêtre d'étalonnage de faible largeur à la partie supérieure du support de films est propre et dégagée afin de garantir la précision de la numérisation. 5 Fermez le capot du scanner.

- *2* Retirez l'autocollant de l'arrière du scanner.*3* Sur le Perfection 1670 Photo, connectez le câble du lecteur de transparents intégré. *4* Branchez le cordon d'alimentation et l'adaptateur secteur, comme illustré sur la figure. *5* Connectez l'adaptateur secteur au scanner *6* Branchez l'autre extrémité du cordon d'alimentation dans une prise secteur avec terre. **Attention :** • Il n'est pas possible de changer la tension d'entrée ou de sortie de l'adaptateur secteur. Si l'étiquette située à l'arrière de l'adaptateur secteur n'indique pas la tension correcte, contactez le revendeur. Ne branchez pas le cordon d'alimentation.• Chaque fois que vous débranchez le scanner, attendez au moins 10 secondes avant de le rebrancher, sinon vous risquez de l'endommager. Le scanner se met en marche et le voyant de la touche AutoScan ∅ est vert et clignote. Dès que le scanner est prêt, le voyant vert s'arrête de clignoter et reste allumé *7* Utilisez le câble USB fourni avec le scanner. Branchez l'extrémité carrée du câble USB dans le port USB du scanner. Branchez ensuite l'extrémité plate dans un port USB disponible de l'ordinateur. **Remarque :** il est possible que le scanner ne fonctionne pas correctement si vous utilisez un autre câble USB que celui fourni par EPSON ou si vous raccordez le scanner à un concentrateur.**Prise en main du scanner Première numérisation**Un appui sur la touche AutoScan  $\otimes$  du scanner lance automatiquement le logiciel Smart Panel qui vous permet de numériser vos images avec beaucoup de facilité pour de nombreuses utilisations. Vous trouverez ci-après des explications sur l'utilisation de la touche AutoScan ∅ et de Smart Panel pour numériser des photos et les enregistrer sous forme de fichiers. *1* Soulevez le capot du scanner et placez votre photo sur la vitre d'exposition, face à numériser vers le bas. Vérifiez que le haut du document est aligné sur le bord avant de la vitre d'exposition. Fermez ensuite le capot. *2***2** Appuyez sur la touche AutoScan  $\Diamond$  du scanner. **Remarque :** sous Windows XP, il est possible qu'un message s'affiche lorsque vous appuyez pour la première fois sur la touche AutoScan ぐ. **nart Panel for Scanner**, cliquez sur **Toujours utiliser programme pour cette action**, puis cliquez sur **OK**. EPSON Smart Panel se lance sur l'ordinateur. Retirez l'autocollant Adaptateur secteurCordon d'alimentation
	- *3*Cliquez sur l'icône **Aumériser et enregistrer**.
	- Une barre de progression s'affiche et la photo est automatiquement numérisée. Une fois la numérisation terminée, la boîte

 Soulevez le capot et retirez le cache pour documents opaques. Faites glisser le support de films dans le capot. **3** Remettez en place le cache pour documents opaques.

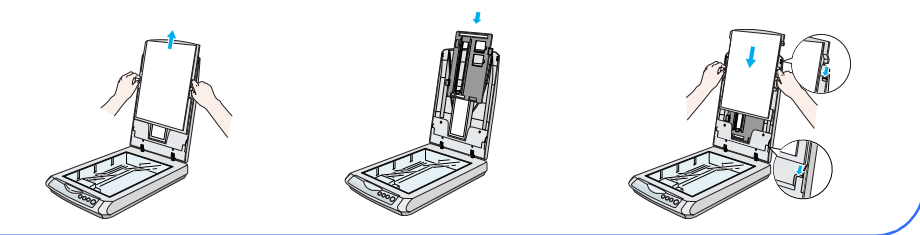

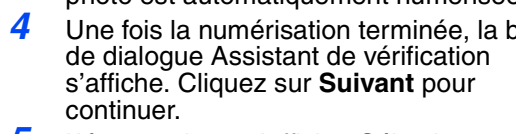

*5* L'écran suivant s'affiche. Sélectionnez un emplacement et un type de fichier pour votre image numérisée, puis cliquez sur **Enregistrer**.

#### **Utilisation des touches du scanner**

Les touches du scanner facilitent la numérisation. Placez simplement votre document sur le scanner, face à numériser vers le bas, et appuyez sur la touche correspondant au type de numérisation souhaité. Smart Panel <sup>s</sup>'ouvre automatiquement et numérise vos documents. Suivez ensuite les instructions simples qui s'affichent pour terminer votre tâche.

#### **Remarque :** si vous utilisez OS X, veillez à installer Smart Panel en environnement OS X, pas en mode Classic. Sinon, un appui sur une touche du scanner risque de lancer le mode Classic.

Si vous utilisez AOL® pour Internet, connectez-vous d'abord.

2 Appuyez sur la touche @ du scanner.

**3** Suivez les messages qui s'affichent.

<sup>|</sup> **Scan to E-mail : envoi de votre photo jointe à un courrier électronique**

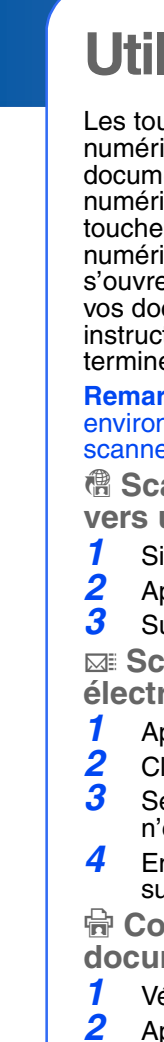

#### **Mise en place du film sur le scanner**

Le capot du scanner Perfection 1670 Photo comporte un lecteur de transparents intégré. Pour numériser des bandes de film ou des diapositives, vous devez déposer le cache pour documents opaques du capot et placer le film dans un support sur la vitre d'exposition.

> *marques.* Copyright © 2003 by SEIKO EPSON CORPORATION <a>
> Imprimé sur du papier recyclé.

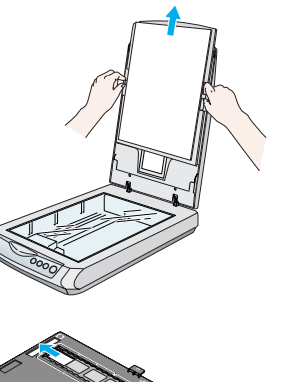

*23*

 Soulevez entièrement le capot du scanner et retirez le cache pour documents opaques en le faisant glisser vers le haut du capot.

 Faites glisser le film dans le support de films, côté dont la base est brillante orienté vers le bas. Placez le support de films dans la position correspondant à votre type de film. Vérifiez que la lettre figurant sur la patte du support de films

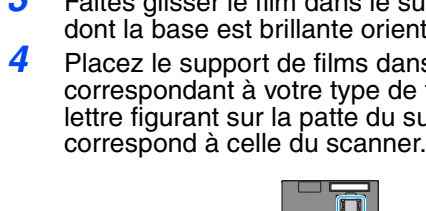

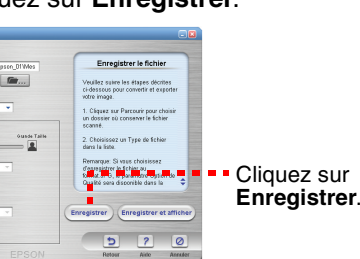

Ð

 $\mathbb{E}$ 

55 2

 $\left| \mathbf{r} \right|$ 

#### **Rangement du support de films**

Lorsque la numérisation est terminée, vous pouvez ranger le support de films à l'intérieur du capot.

*12*

### **En cas de problème**

Vérifiez d'abord le voyant de la touche AutoScan ≪ du scanner.

Pour obtenir d'autres informations, procédez comme suit :

- • Double-cliquez sur l'icône *Guide de référence Perfection 1670* sur le bureau (si vous n'avez pas encore installé le logiciel du scanner, insérez le CD-ROM dans le lecteur). Dans l'écran d'installation personnalisée, sélectionnez **Guide de référence du scanner**, puis cliquez sur **Installer**.
- • **Aide en ligne pour Smart Panel et EPSON Scan** : cliquez sur le bouton Aide ou sur le point d'interrogation qui s'affiche lorsque vous utilisez ces programmes.

## **Consignes de sécurité**

Veuillez lire toutes ces instructions et les archiver afin de pouvoir les retrouver le moment venu. Veuillez tenir compte des avertissements et instructions figurant sur le scanner.

**Attention :** vérifiez que le cordon d'alimentation est conforme aux normes de sécurité en vigueur. Placez le scanner suffisamment près de l'ordinateur afin de permettre un raccordement aisé du câble d'interface. Évitez de placer ou ranger le scanner ou l'adaptateur secteur à l'extérieur, à proximité de sources de poussière, d'eau ou de chaleur, ou à des endroits soumis à des chocs, des vibrations, une température ou une humidité élevées, à la lumière directe du soleil, à des sources lumineuses

puissantes ou des changements brusques de température ou d'humidité. N'utilisez pas l'appareil avec les mains humides.Placez le scanner et l'adaptateur secteur à proximité d'une prise de courant permettant un

débranchement facile du cordon d'alimentation.

Installez les cordons d'alimentation de manière à éviter tout frottement, coupure, effilochement, pincement ou emmêlement. Ne placez aucun objet sur les cordons d'alimentation et faites en sorte que l'on ne puisse pas marcher ou rouler sur l'adaptateur secteur ou sur les cordons d'alimentation. Soyez particulièrement attentif à ne pas plier les cordons d'alimentation aux extrémités et aux points d'entrée et de sortie de l'adaptateur secteur.

Utilisez uniquement l'adaptateur secteur A241B/E ou A181B livré avec le scanner. L'utilisation de tout autre adaptateur pourrait être à l'origine d'un incendie, d'une électrocution ou de blessures. L'adaptateur secteur est destiné à être utilisé uniquement avec le scanner avec lequel il est fourni. N'essayez pas de l'utiliser avec d'autres dispositifs électroniques, sauf si cela est spécifié.

La source d'alimentation doit être du type indiqué sur l'étiquette et provenir directement d'une prise secteur standard et le cordon d'alimentation doit être conforme aux normes de sécurité en vigueur.<br>Évitez l'utilisation de prises de courant reliées au même circuit que les photocopieurs ou les systèmes de climatisation qui sont fréquemment arrêtés et mis en marche.

Si vous utilisez une rallonge électrique avec le scanner, veillez à ce que l'ampérage maximum des périphériques reliés à la rallonge ne dépasse pas celui du cordon. De même, veillez à ce que l'ampérage total des périphériques branchés sur la prise de courant ne dépasse pas le courant maximum que celle-

ci peut supporter. N'alimentez pas plusieurs appareils à l'aide de la prise de courant alimentant le scanner.Ne tentez jamais de démonter, modifier ou réparer l'adaptateur secteur, le cordon d'alimentation, le

scanner ou des accessoires en option par vous-même, sauf si cela est explicitement mentionné dans la documentation du scanner.

 N'insérez aucun objet dans les ouvertures car ils pourraient toucher des éléments sous tension ou court-circuiter des composants. Prenez garde aux risques d'électrocution. Débranchez le scanner et l'adaptateur secteur, et faites appel à un technicien de maintenance qualifié

dans les cas suivants : le cordon d'alimentation ou la fiche est endommagée ; du liquide s'est écoulé dans le scanner ou dans l'adaptateur secteur ; le scanner ou l'adaptateur secteur est tombé ou le boîtier est endommagé ; le scanner ou l'adaptateur secteur ne fonctionne pas normalement ou montre des changements significatifs de performances (n'effectuez aucun réglage sur les contrôles non traités dans les

instructions de fonctionnement). Débranchez le scanner et l'adaptateur secteur avant de le nettoyer. Nettoyez-le uniquement avec un chiffon humide. Ne renversez pas de liquide ou d'aérosol sur le scanner.

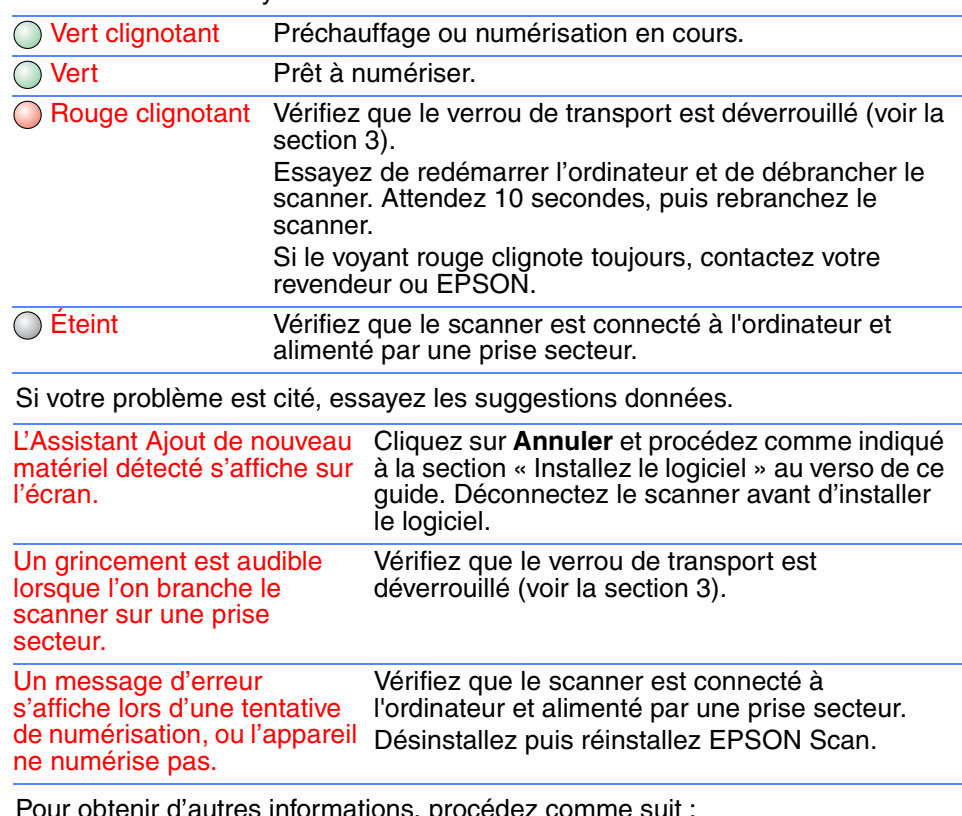

Si vous prévoyez de ne pas utiliser le scanner pendant une longue période, veillez à débrancher l'adaptateur secteur de la prise secteur.

Tous droits réservés. Aucune partie de ce manuel ne peut être reproduite, stockée dans un système documentaire ou transmise sous quelque forme ou de quelque manière que ce soit, électronique, mécanique, par photocopie, enregistrement ou autre, sans l'accord préalable écrit de SEIKO EPSON CORPORATION. Les informations contenues ici sont conçues uniquement pour ce scanner EPSON. EPSON n'est pas responsable en cas d'utilisation de ces informations avec d'autres scanners. Ni SEIKO EPSON CORPORATION ni ses filiales ne pourront être tenues responsables envers l'acquéreur de ce produit ou envers les tiers des dommages, pertes, frais ou dépenses encourus par l'acquéreur ou les tiers à la suite des événements suivants : accident, mauvaise utilisation ou utilisation abusive de ce produit, modifications, réparations ou altérations illicites de ce produit ou (sauf aux États-Unis) non-respect au

sens strict des consignes d'utilisation et de maintenance de SEIKO EPSON CORPORATION. SEIKO EPSON CORPORATION ne pourra être tenue responsable des dommages ou problèmes survenus par suite de l'utilisation de produits en option ou consommables autres que ceux désignés par SEIKO EPSON CORPORATION comme étant des Produits d'origine EPSON ou des Produits approuvés par EPSON. SEIKO EPSON CORPORATION ne pourra être tenue responsable des dommages résultant des interférences électromagnétiques se produisant à la suite de l'utilisation de câbles d'interface autres que ceux désignés par SEIKO EPSON CORPORATION comme étant des Produits approuvés par EPSON. EPSON est une marque déposée de SEIKO EPSON CORPORATION. Microsoft

et Windows sont des marques déposées de Microsoft Corporation. Macintosh est une marque déposée d'Apple Computer, Inc. *Avis général :Les autres noms de produit utilisés dans ce guide sont donnés uniquement à titre d'identification et peuvent être des noms de marque de leur détenteurs respectifs. EPSON dénie toute responsabilité vis-à-vis de ces* 

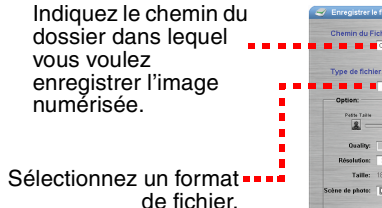

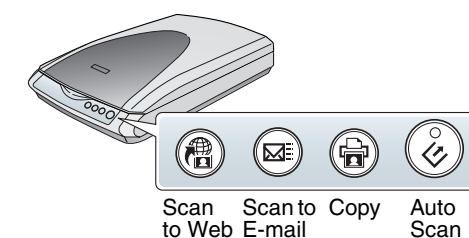

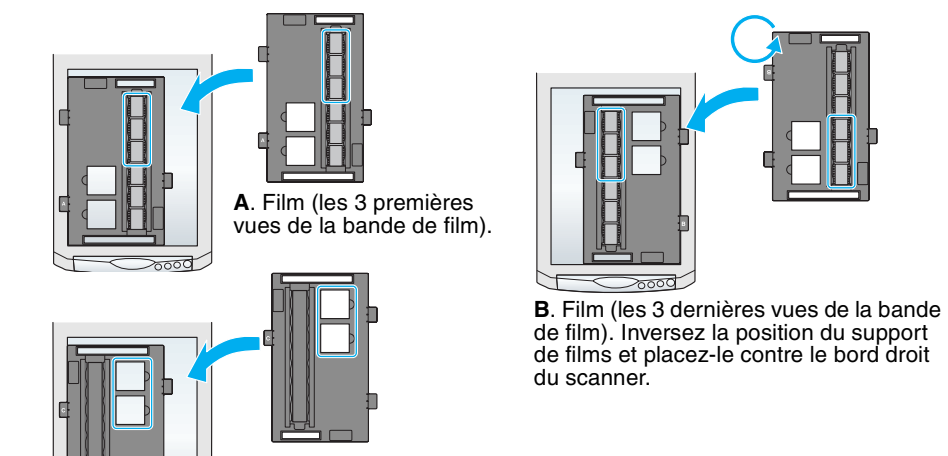

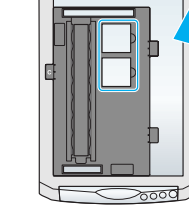

**C**. Diapositives. Placez le support de films sur la vitre d'exposition, puis insérez les diapositives dans le support.